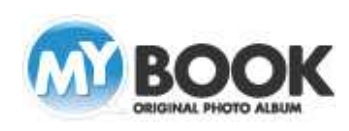

## 型物質の取り選い 画像効果の取り消 台紙の取り消し  $\bigotimes_{\text{sup}}$ 回転と反転 階層 グループ化と解除 マクリッドを表示する 50 pixel ( $20 \sim 250$ ) d **ドロップシャドウ** キーライン<br>色調調整 コガイドラインを表示する 1 ニックロンパンでないファ<br>ポックス配置時の動作<br>◎ 画像を新しいポックスに再配置する<br>◎ 空のボックスを配置する 透明度 グリッド ガイドラ -<br>
OK キャンセル | 連用 設定 Ma test mh4 - MyRonkEditord M BOOK Editor MyBook ART CD 30P ハードカバー 2 ①3

## 画像・文字の整列配置(グリッド機能)利用手順

- 1. MyBookEditor4 編集画面上で右クリックし、表示される ポップアップメニューの中から①[グリッド]をクリックし て、[グリッド]を表示します。
- ※[グリッド]は、編集画面上部にある②[設定]からも表示 が可能です。②[設定]をクリックし、[全般タブ]の③[グリ ッドを表示する]にチェックを入れます。

 ※①[グリッド]の幅も、入力欄にて設定が可能です。 (20pixel-250pixel)

- 2.グリッド表示を設定すると、左図のように編集画面に縦 横の点線で描かれたマス目が表示されます。
	- ①のように、マス目に沿って、画像やイラスト、文字ボ ックスを揃えることができます。

3.配列が完了すると左図のようになります。

株式会社アスカネット マイブックサポートセンター http://www.mybook.co.jp/

Copyright 2011 ASUKANET. All rights reserved.

s